# PCG Education<sup>™</sup> Creating a Question Based Assessment

## **PCG Terms**

**QBA**- Question Based Assessment **Mastery Threshold** – The percent of correct answers PER OBJECTIVE required to achieve mastery **Printable** – A printable version of the online test rendered as a PDF document.

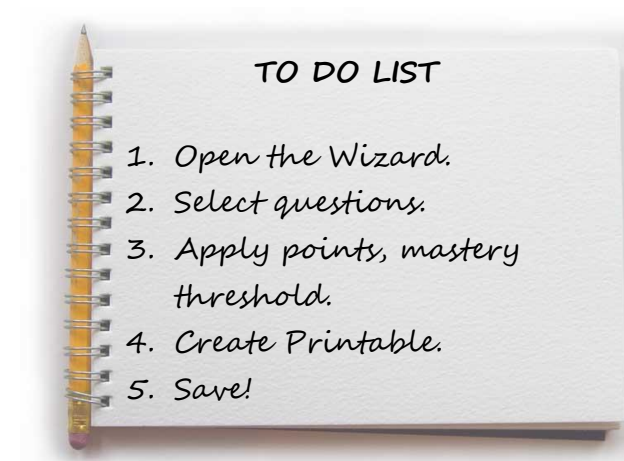

To create a test from questions that are in the item bank, click on the **Assessments – Question Based** button on the **Main Menu**.

Click the **New** icon to on the Main Menu.

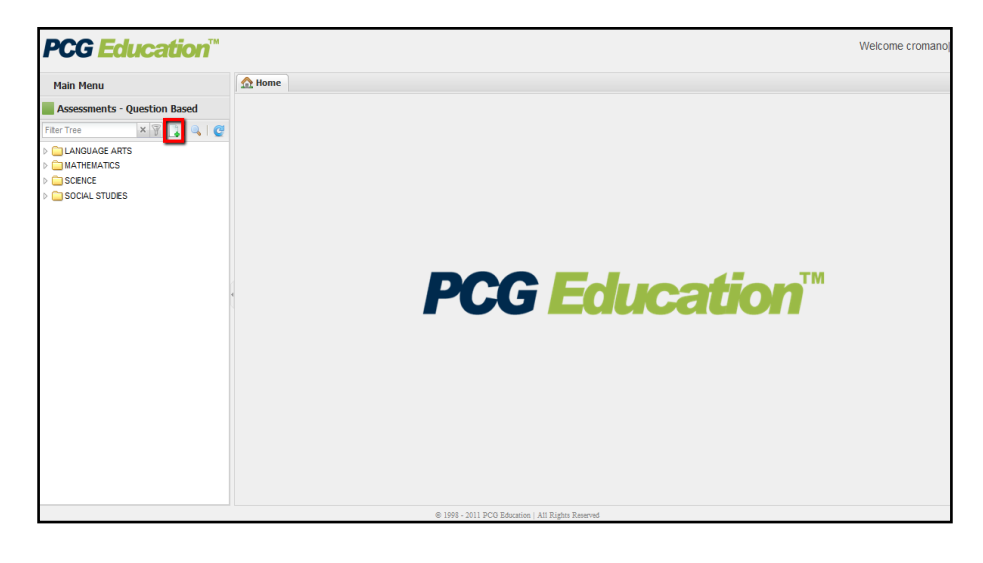

Click the test **Wizard** link in the *Question Based Assessment Details*  screen.

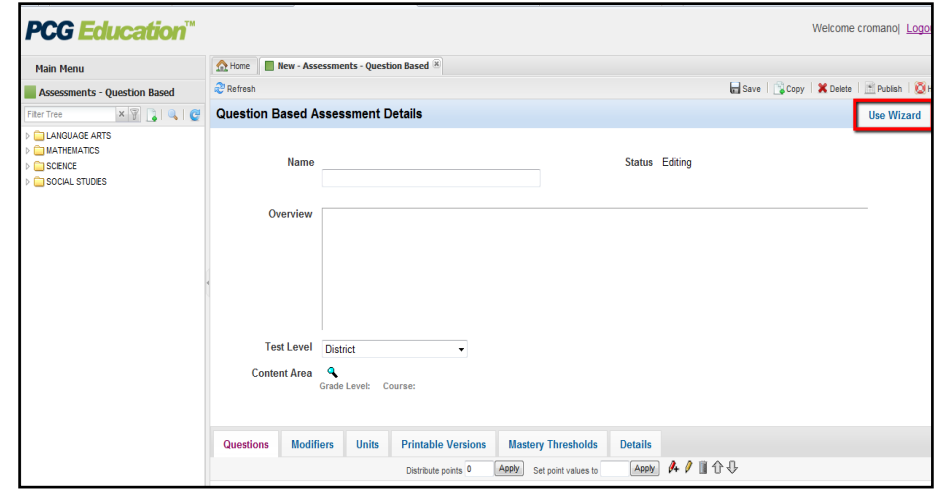

Enter the test **Name** using the district's preferred naming convention.

Select a **Choice Display Pattern**. Enter additional information in the **Overview** if desired.

Associate a **Course Name** to this test by clicking the **Search** icon. A list of courses will appear in a new screen. Drill down to the correct content area and grade level. Click the paper icon to select the appropriate course.

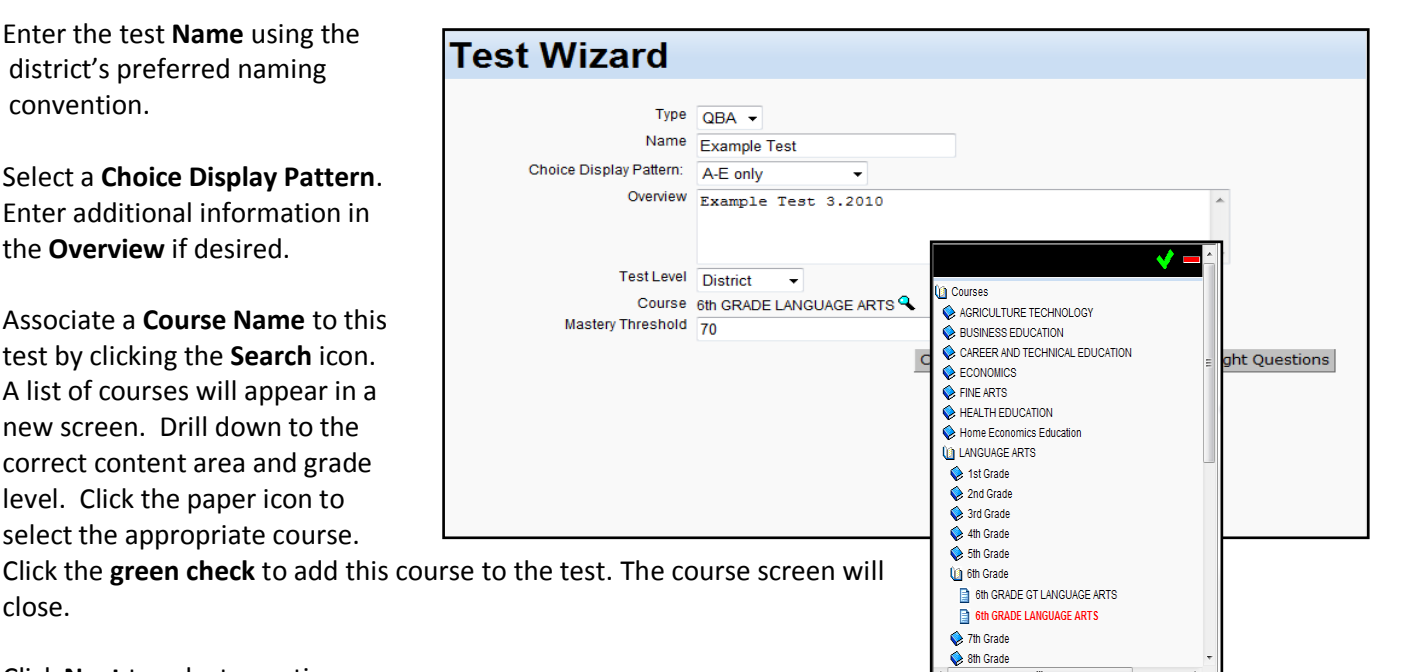

Click **Next** to select questions.

close.

Select the desired **Content Collection** and **Question Type** in the *Step 1: Basic Filter Options* filter sections.

Toot Wizard

The *Step 2* and *Step 3* filter buttons have turned green indicating information is now available for the options selected in *Step 1*.

Click the *Step 2: Select Advanced Options* button. Select any desired **Units, Modification Categories, Blooms Taxonomy, Level of Difficulty,** or **Resources**.

Click the *Step 3: Select Objectives* button. The filter screen will display any related objectives.

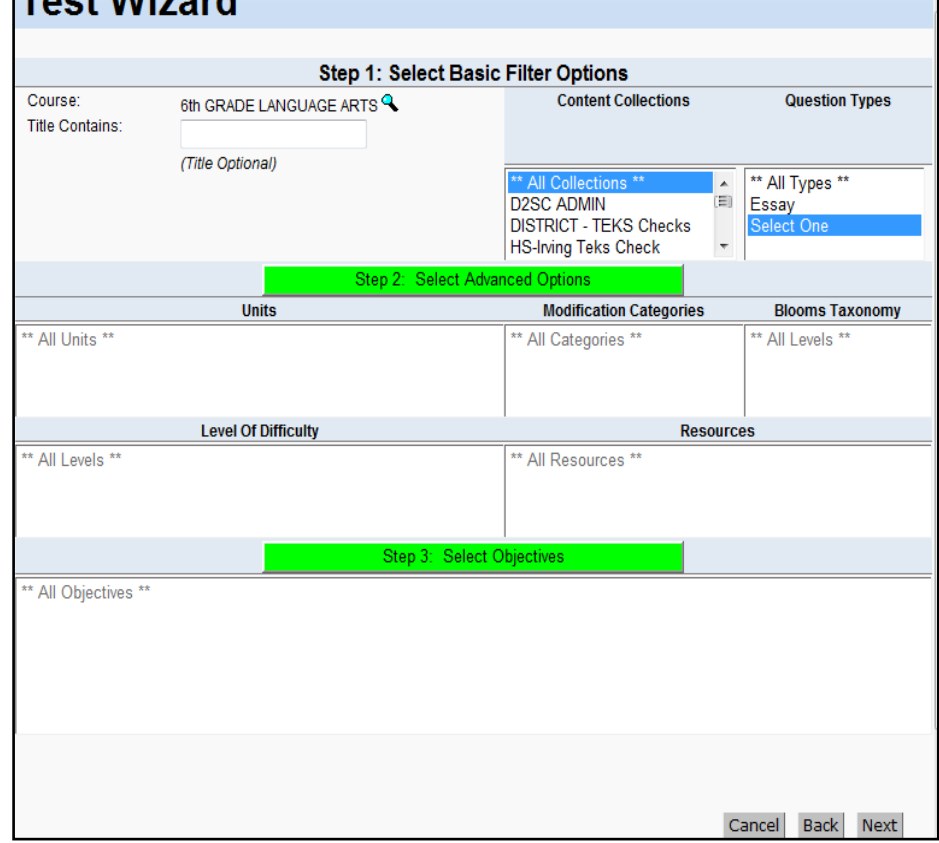

Click on the appropriated objectives desired for the assessment.

The system will display how many questions fit the selected criteria.

Change filter criteria as needed by clicking in any of the previous fields.

Select **Next** to continue.

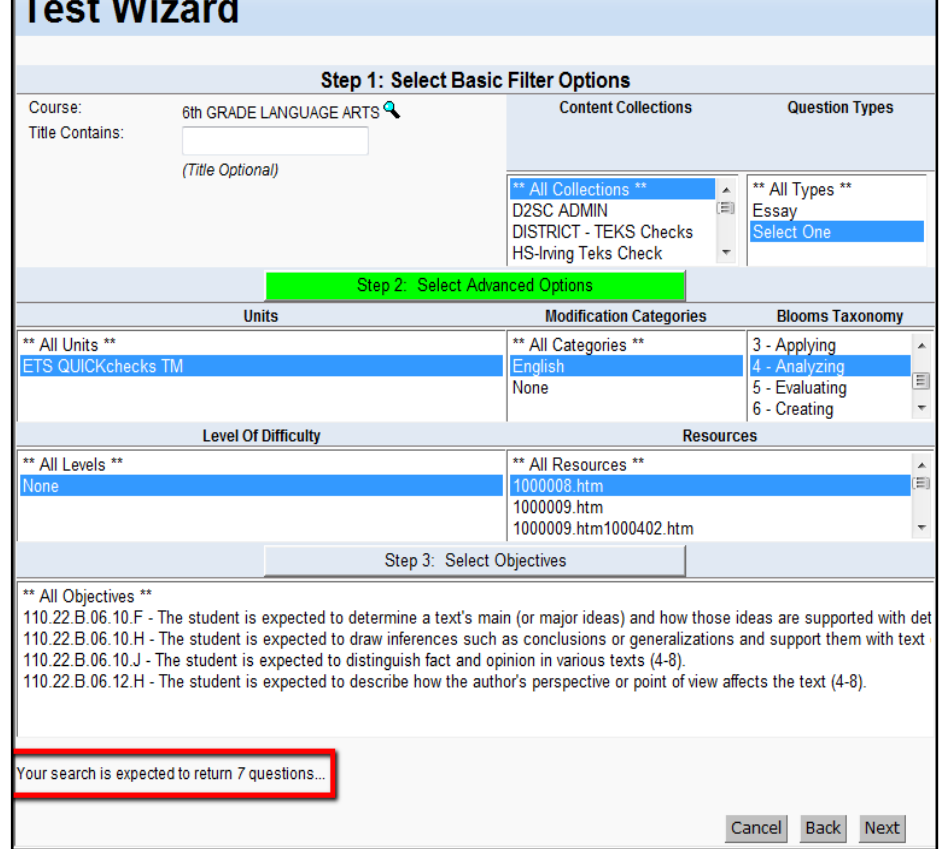

This screen displays all questions that meet the criteria selected in the previous screen.

Select questions to include on the assessment individually by checking the box in front of the question, or select all by clicking **Select All**.

To add questions that assess a different objective or student expectation, click the **Add Questions & Search Again** button.

To continue without adding more questions, click the **Add Questions & Continue** button.

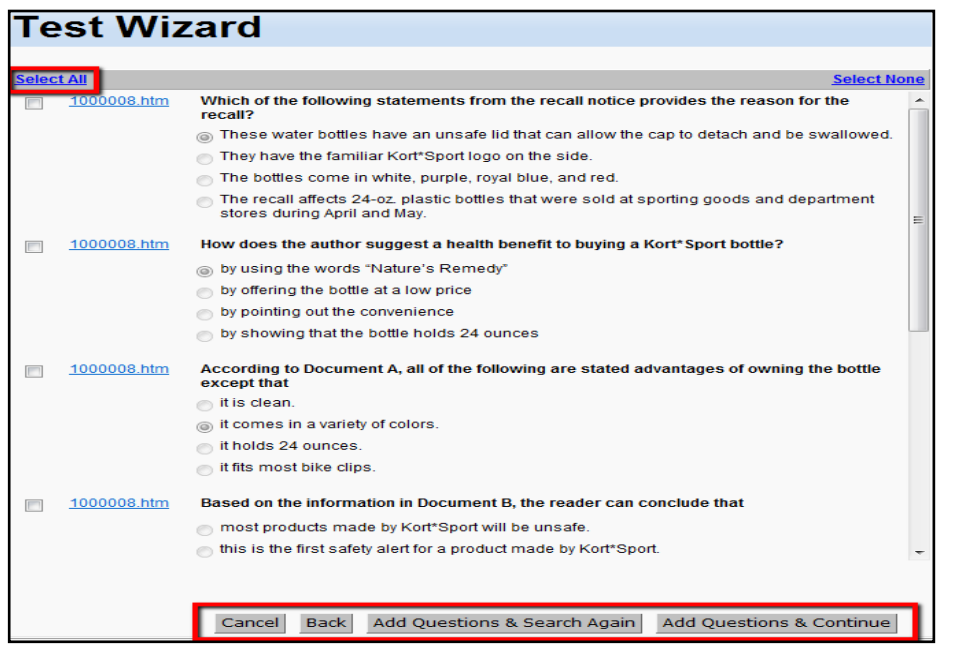

Cancel

Save & Create Printable Versio

**Back** 

**Next** 

To distribute points evenly, enter a value in the **Distribute points equally** field. To assign point values to each question, enter a value in the **Points** field beside each question. (You can only use one of these options.)

Toet Wizard

Click **Apply**.

To re-order the questions, click on a question and use the **up/down arrows** to move it. Click the **Next** button.

To change the mastery threshold set for each objective on the assessment, enter a new value in the **Mastery Threshold** field.

*The mastery threshold is the number of questions per objective required to be correct in order to be reported as mastered.*

Select **Save & Skip Printable Version** if the test will be only online or **Save & Create Printable Version** if you will need a hard copy of the test.

#### **Test Wizard** Source **Number Of Questions Mastery Threshold** Reference # **TEKS** 110.22.B.06.10.F  $\overline{3}$  $\overline{2}$ **TEKS** 110.22.B.06.10.H  $\overline{2}$  $\overline{1}$ **TEKS** 110.22.B.06.10.J  $\mathbf{1}$  $\overline{1}$ **TEKS** 110.22.B.06.12.H  $\overline{1}$  $\overline{1}$

Cancel Back

### **Creating a Printable Assessment**

Set the font size and spacing for the Printable Version, or select Large Print, if needed.

When finished, click the **Next** button.

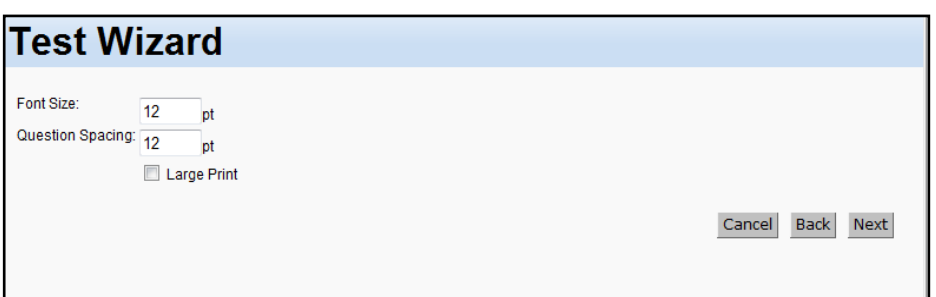

Save & Skip Printable Version

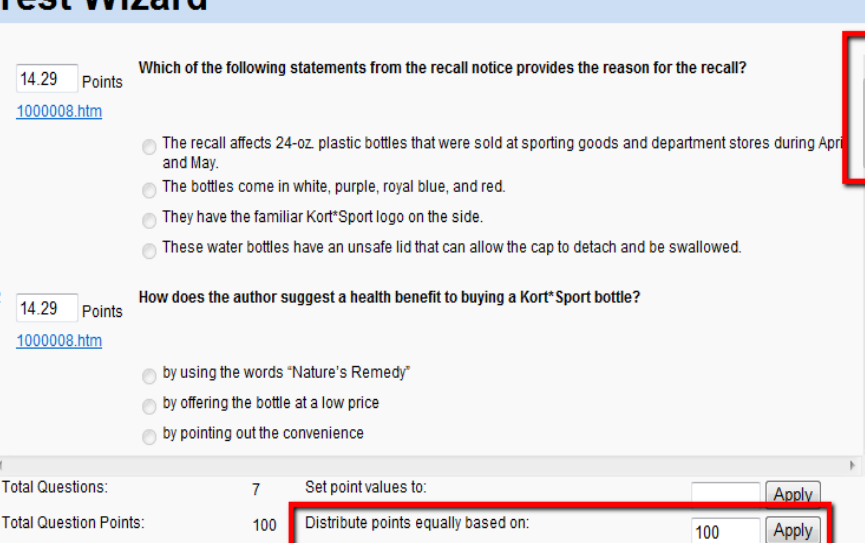

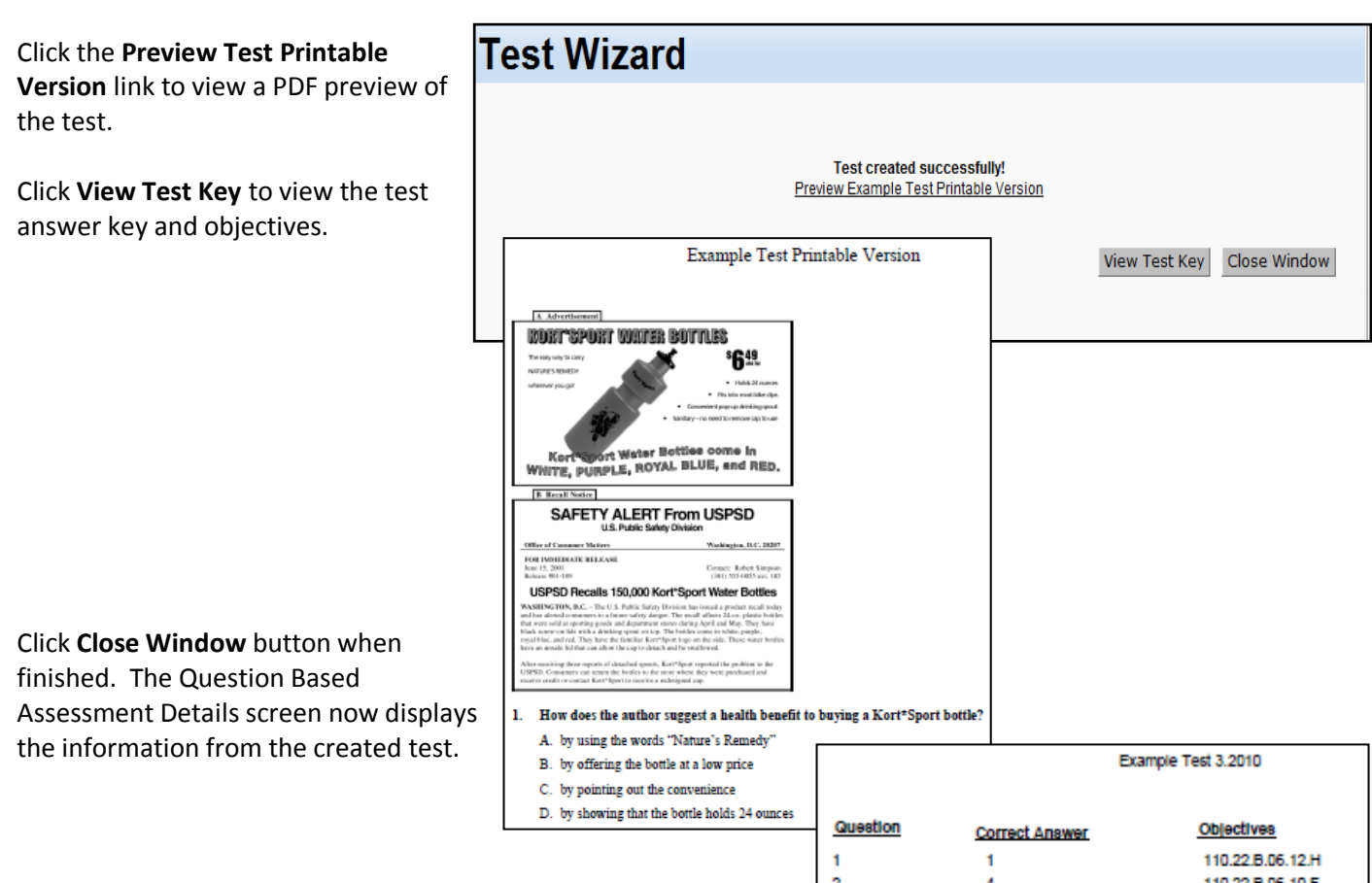

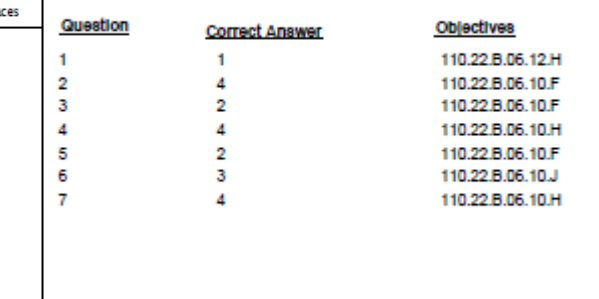

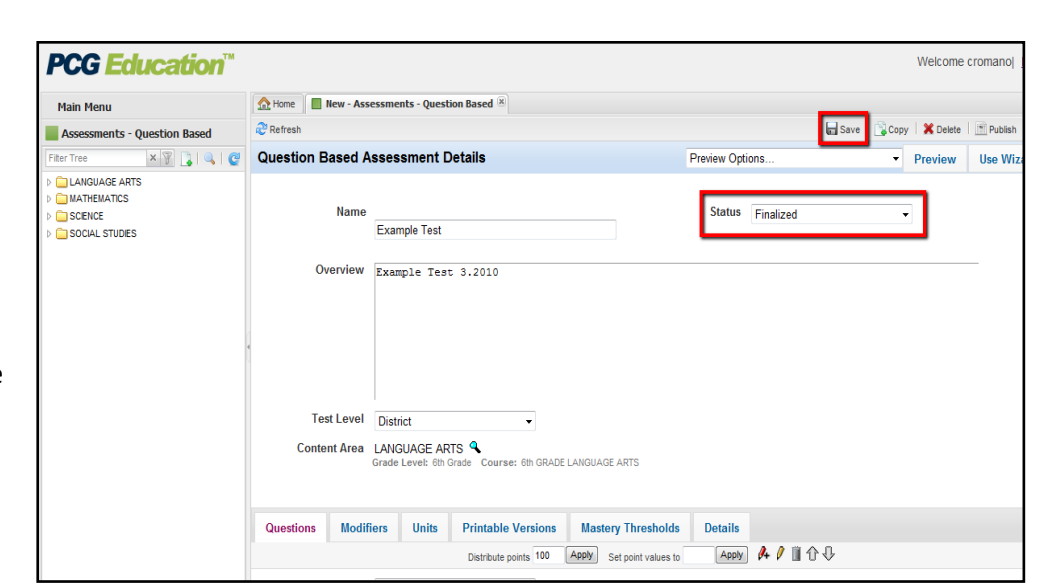

Click the **Save** icon at the top right to save this assessment.

To avoid any accidental changes to the test, change the status to **Finalized**, and then click **Save**.

#### **Printing the Printable Version**

To print or copy the printable version of the test, be sure the test is completed, saved, and finalized.

#### Click on the **Printable Versions** tab.

Click on the name of the printable version to select it.

To preview the printable version, click on the **Preview** icon.

To copy the printable version, click the **Copy** icon.

n

To print the printable version, click on the **yellow pencil icon**.

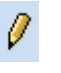

When this window opens, click *only* on the **Preview** link.

A PDF window will open, displaying the printable version of the online assessment.

Click on the printer icon to print this assessment.

When finished, close the PDF and Printable Version Details screen to return to the main viewing screen.

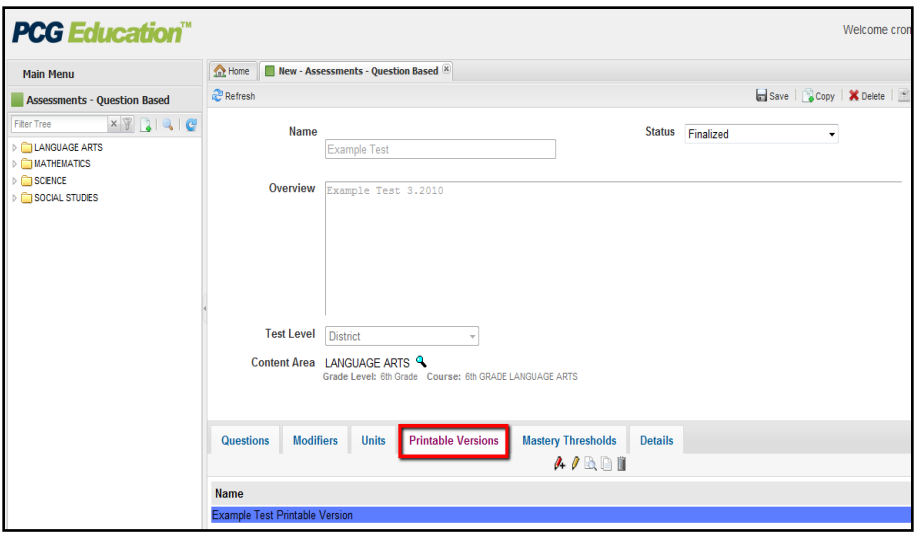

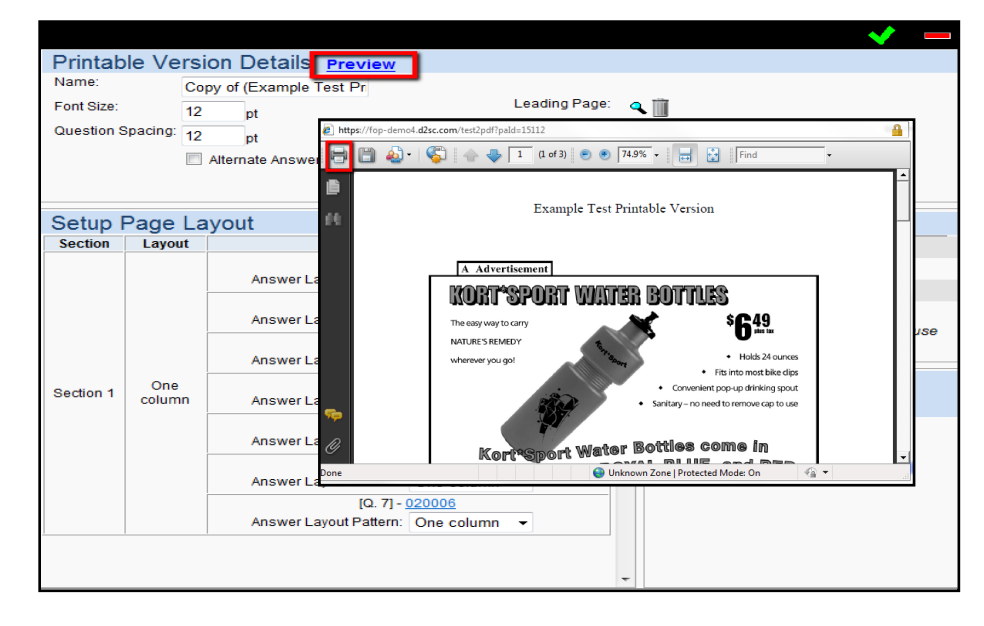